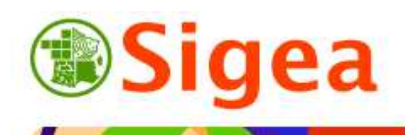

*http://www.sigea.educagri.fr*  http://creativecommons.org/licenses/by-nc-nd/2.0/fr/

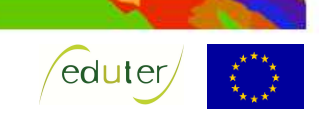

# *TD : Découverte d'un service Web cartographique et création de carte Thématique aires urbaines et emploi agricole*

**Temps de réalisation** : 1 heure.

**Pré-requis** : Environnement bureautique informatique classique.

**Matériel nécessaire** : Accès internet (IE, Firefox, Chrome…), Flash installé et à jour.

#### **Contexte** :

Vous travaillez au sein d'une exploitation agricole située dans une commune donnée. Vous voulez donc localiser la ville et connaître son contexte socio-économique au sein de son département. Cet exercice permet de créer les cartes nécessaires de situation d'un territoire à inclure dans un rapport de présentation.

L'exemple choisi est celui de la ville de Lempdes dans le département du Puy de Dôme (63), mais le choix de la ville est sans conséquence sur l'exercice.

#### **Objectifs** :

- Découvrir un service Web cartographique.
- Rechercher des informations liées à un lieu.
- Utiliser et représenter des données existantes.
- Savoir créer une carte à l'aide d'outils simples.

#### **Fonctionnalités observées** :

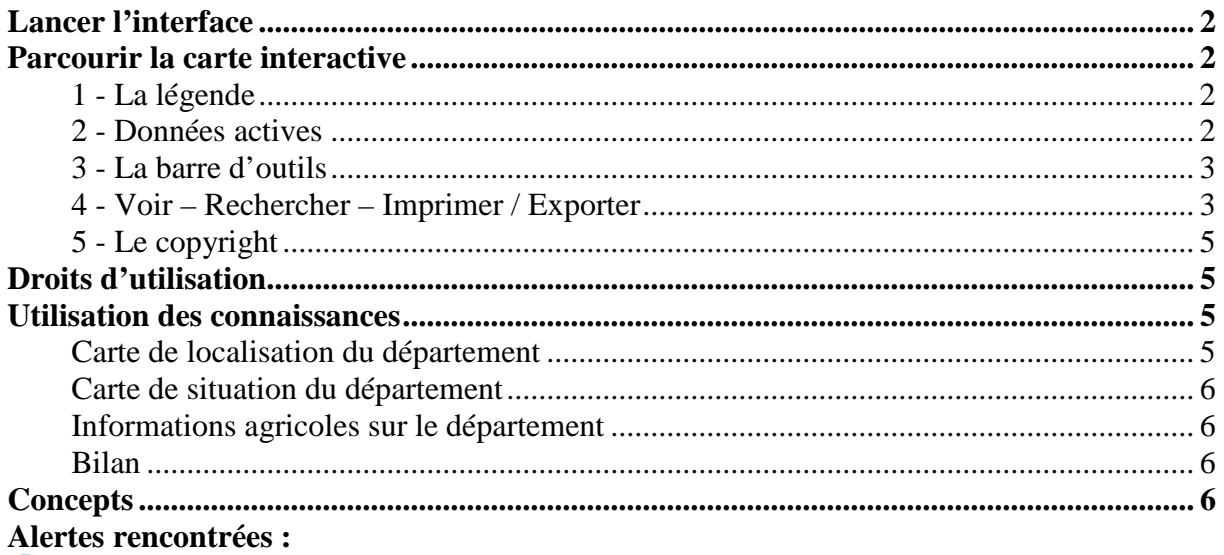

- $\mathbf{P}$ : Remarque ou astuce ;
- : Attention particulière requise ;
- $\blacktriangleright$  : Manipulation d'un outil.

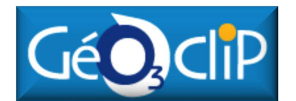

A partir d'un site Internet (http://www.geoclip.fr/fr/), vous allez observer l'élément central d'une carte qui est constitué d'une superposition de données géographiques sous forme de couches.

## *Lancer l'interface*

Dans l'explorateur Internet (IE, FF, Chrome…) entrez http://www.geoclip.fr/fr/ dans la barre d'adresse. <sup>22</sup> www.geoclip.fr/fr/

En milieu de page, cliquez ensuite sur 'France découverte dans ses nouveaux habits O3' ou sur la carte de France. L'application en Flash s'initialise pour afficher l'interface de travail.

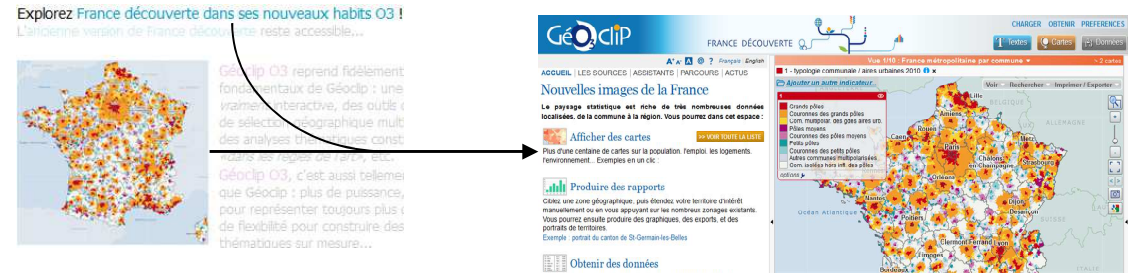

Dans l'interface nouvellement ouverte, vous observez 2 panneaux :

- Le panneau de description à gauche.
- Le panneau de carte, à droite.

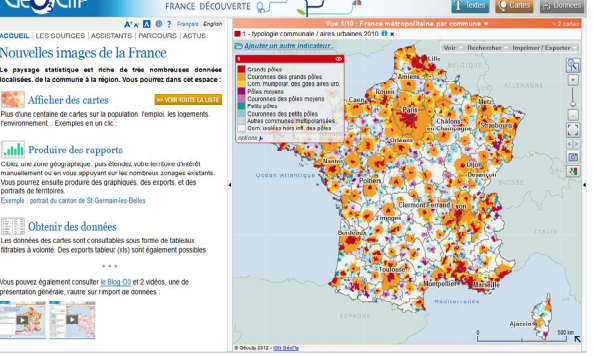

A l'aide de la petite flèche qui sépare les deux panneaux, enlevez le panneau de gauche. Seul le bouton '**Cartes'** doit être actif en haut à droite de la page : T lextes cartes (3 Données)

## *Parcourir la carte interactive*

Sur le panneau de la carte interactive, vous pouvez observer que la carte représente, par défaut la typologie des aires urbaines <sup>1</sup>des communes de France métropolitaine.

Nous travaillerons uniquement avec ces données tout au long de ce TD.

Familiarisez-vous avec les outils de la carte en réalisant les opérations qui vous sont demandées dans les sous-chapitres suivants.

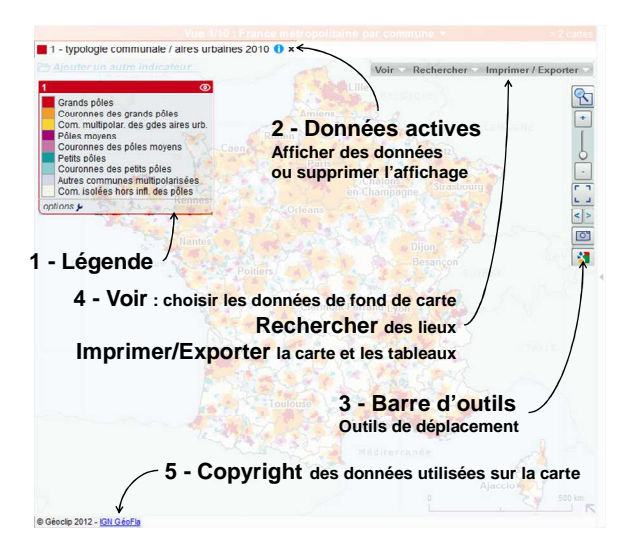

### **1 - La légende**

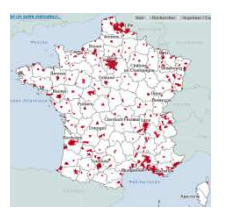

Cliquez par exemple sur 'grands pôles' **exemple** sur se sense pour ne faire afficher que les pôles urbains (cliquez de nouveau dessus pour tout réafficher). Cliquez sur le chapeau de la légende **et la** et laissez appuyer pour déplacer la légende selon vos besoins.

## **2 - Données actives**

La légende correspond aux données actives affichées 1 - typologie communale / aires urbaines 2010 0 x.

 $\overline{a}$ 1 « Une aire urbaine ou « grande aire urbaine » est un ensemble de communes, d'un seul tenant et sans enclave, constitué par un pôle urbain (unité urbaine) de plus de 10 000 emplois, et par des communes rurales ou unités urbaines (couronne périurbaine) dont au moins 40 % de la population résidente ayant un emploi travaille dans le pôle ou dans des communes attirées par celui-ci. » (source www.insee.fr, pour toutes les définitions)

Cliquez sur le libellé de la donnée active pour faire disparaître l'analyse et obtenir une carte vierge, puis cliquez de nouveau dessus pour faire réapparaître votre analyse en cours.

### **3 - La barre d'outils**

Utilisez l'outil loupe **b** pour zoomer à l'échelle du département à rechercher ; pour cela, cliquez et laissez appuyer pour entourer ce département. Vous noterez que le reste de la carte s'assombrit autour du zoom.

*Exemple : Zoomez sur le département du Puy-de-Dôme* 

Une fois le zoom effectué vous constatez qu'une carte de localisation générale s'est ouverte en bas à droite de la fenêtre, elle vous permet de vous déplacer rapidement, sans changer de niveau de zoom sur la carte générale.

Dans cette carte miniature de localisation, vous pouvez cliquer sur un département pour zoomer directement dessus (il est possible de transformer cette carte miniature en carte des régions).

On affiche ou masque la carte miniature de situation à l'aide de la flèche bleue en bas à droite de cette carte.

L'outil **S** vous aidera à revenir sur vos zooms antérieurs. Revenez ensuite au zoom de la France entière avec l'outil  $\Box$ 

## **4 - Voir – Rechercher – Imprimer / Exporter**

#### *Voir*

Le menu '**Voir**', permet d'ajouter des éléments supplémentaires à l'analyse qui est sur la carte.

Vous pouvez donc y ajouter des simples éléments d'habillage (1 sur le schéma ci-contre), des fonds de cartes différents (2 sur le schéma), ou des éléments de contexte qui apportent une information supplémentaire lors du survol avec la souris (3 sur le schéma).

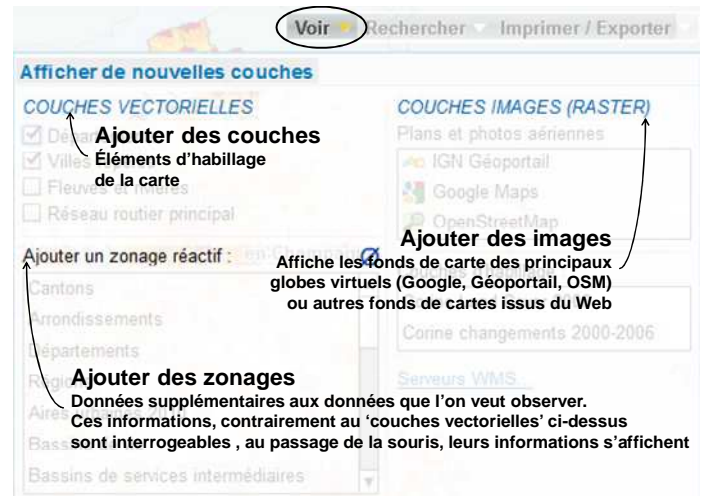

- A partir du menu '**Voir**', ajoutez toutes les '**couches vectorielles**' disponibles (départements, villes, fleuves et réseau routier). Vous remarquerez que l'ajout de toutes ces données lorsque l'on zoom à la France entière empêche de voir l'analyse (typologie urbaine communale).

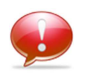

*Le fait de disposer de nombreuses données ne signifie donc pas qu'il faille toutes les ajouter !* 

Retournez donc dans le menu '**voir > Couches vectorielles**' et supprimez le superflu.

- Toujours à un zoom sur la France entière, dans le menu '**Voir > Ajouter un zonage actif**', sélectionnez '**Massifs**', puis déplacez la souris sur la carte : vous observez que lors d'un passage dans une zone de massif, une information supplémentaire s'affiche.

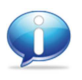

*L'intérêt de superposer une deuxième information doit rester pertinent : dans notre exemple, l'ajout des massifs souligne le fait que les grands pôles et leurs couronnes, sont peu présents et peu étalés sur le territoire dans ces zones.* 

- Dans le menu '**Voir > Couches images**', sélectionnez '**Google Maps**'. Le fond de carte est alors modifié et correspond à celui que l'on trouve sur le site de Google Maps. Une légende

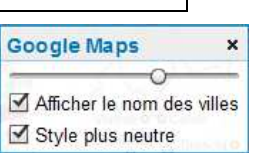

spécifique à Google Maps apparaît alors sur la carte, pour paramétrer l'affichage, ainsi que le logo correspondant Googles, signifiant le copyright des données.

Une fois terminé, supprimez le fond google en cliquant sur la croix  $\ast$  de sa légende.

#### *Rechercher*

Rechercher et sélectionner dans cette vue

CLÉ DE RECHERCHE D'UN LIEU

43120 - Lempdes-sur-Allagnon

lempdes

63193 - Lempdes 43008 - Arlemndes Positionnez-vous sur la France entière avec la typologie des aires urbaines active pour la suite de l'exercice, comme le montre l'encadré à gauche.

Dans ce chapitre, vous allez rechercher une ville à l'aide du moteur de recherche.

> Allez dans le menu '**Rechercher**', à droite du menu '**Voir**' utilisé précédemment. La partie de gauche de ce menu permet de rechercher une commune en France.

Entrez le nom de la ville recherchée (Lempdes). Vous observerez qu'au fur et à mesure que vous écrivez le nom de la ville recherchée, une liste déroulante se précise. Cliquez sur celle que vous voulez (qui est dans le département 63).  $C$ liquez ensuite sur  $Z$ OOMER SUR CETOBJET situé sous la

La carte se positionne automatiquement à une échelle rapprochée de la commune, et un cercle rouge clignote quelques secondes autour de la commune en question.

zone de texte.

Sélectionnez cette commune en cliquant dessus, elle apparaît avec un contour rouge, et une boîte **d'information sur la sélection**' apparaît en bas à

Départements Régions Aires urbaines 2010 Bassins de vie

gauche de la carte. Choisissez l'onglet '**Rapport**' afin

Rechercher Jumphron / Fy

circulaire (C) | | polygonal

Bassins de services intermédiaires Communes frontalières Charger une sélection

bgraphique

d'obtenir, dans une nouvelle fenêtre, un rapport de plusieurs pages sur la ville. Dans ce rapport, recherchez dans les différentes pages quelle est la part d'emplois pour le secteur de l'agriculture dans cette commune.

Vous noterez :

- Le nombre d'emplois en agriculture pour la commune : ......
- Le pourcentage par rapport au total des emplois : ......

Fermez ensuite la fenêtre d'**information sur la sélection**' Information sur la sélection (8), la commune sélectionnée est alors désélectionnée.

#### *Imprimer / Exporter*

A l'aide de la carte miniature de France, zoomez à l'échelle du département.

Vous disposez désormais de la carte du département, des aires urbaines communales de ce département.

A l'aide du menu '**Imprimer / Exporter'**, choisissez

'**Sorties Image**', puis cliquez sur '**Jpeg**', avant de mettre '**Aperçu avant impression**'.

Dans cet aperçu, vous pouvez modifier le titre par défaut, et dans notre cas, le préciser :

*« Carte 3 : Typologie communale/ aires urbaines 2010, département du Puy-de-Dôme, »*.

Ce titre implique que vous allez créer les cartes manquantes 1 et 2 dans la suite du travail. Enregistrez le tout dans un dossier de travail \\DATA\carte3.jpg. GÉNÉRER LE FICHIER JPEG

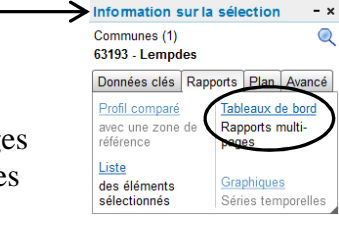

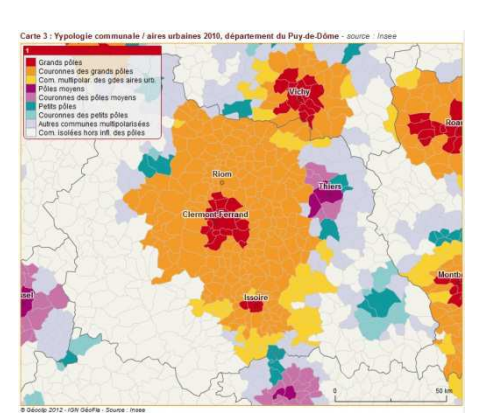

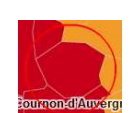

## **5 - Le copyright**

Sur l'application Géoclip, le copyright (en bas à gauche de la carte) vous indique uniquement la source des données géographiques administratives (communes, cantons..) qui appartient à l'IGN © Géoclip 2012 - IGN GéoFla

Cependant, les données issues du site Géoclip, qui viennent s'ajouter sur les contours administratifs, sont nombreuses. Chaque donnée appartient à son propriétaire respectif (qui est autre que Géoclip), avec des conditions d'utilisations spécifiques à chaque donnée et à chaque usage des données. En cliquant sur le  $\bullet$  de la donnée active (dans l'exemple des aires urbaines, vous verrez que la donnée vient de l'INSEE ; dans la fenêtre affichée, vous avez également des informations concernant la définition de la donnée).

Lorsque vous exportez la carte en image, le copyright des données vient s'ajouter à celui de l'IGN, exemple : @ Géoclip 2012 - IGN GéoFla - Source : Insee

## *Droits d'utilisation*

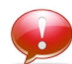

**Dans mon cas**, j'utilise un service Web et des données pour créer un support de formation : Pour cet usage, le service Web (Géoclip), et les données utilisées (appartenant à l'IGN, Google, utilisateurs de OSM, EEA, INSEE…) autorisent les copies d'écran dans les supports de cours.

**Dans votre cas**, pour la création d'un rapport scolaire (exemple, de stage), l'utilisation de ces mêmes données est permise, car dans le cadre de l'enseignement.

Par contre lorsque vous travaillerez en entreprise, qui de plus peut avoir un but commercial avec les cartes produites, les conditions changent :

- le site Géoclip refuse toute utilisation commerciale, dans la mesure où ils offrent un service aux entreprises ;
- Les données utilisées dans Géoclip ont des droits différents face à une utilisation commerciale (pour certaines il faut acheter le droit d'utilisation, pour d'autres une citation des sources suffit).

**Dans tous les cas**, il faut toujours se renseigner sur le site du propriétaire des données pour savoir si nous avons le droit d'utiliser les données, et nous citons toujours la source des données.

## *Utilisation des connaissances*

### **Carte de localisation du département**

La première indispensable, serait la carte de

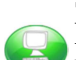

localisation du département au sein de la France selon le public auquel s'adresserait le rapport. Pour créer cette carte, zoomez à l'échelle de la France, et sélectionnez simplement le département, il apparaît alors en rouge. Supprimez ensuite

l'affichage de la typologie communale des aires urbaines en cliquant sur la croix de la donnée active pour la supprimer.

Exportez alors la carte en image (jpg), en ajoutant le titre (qui par défaut est vide) :

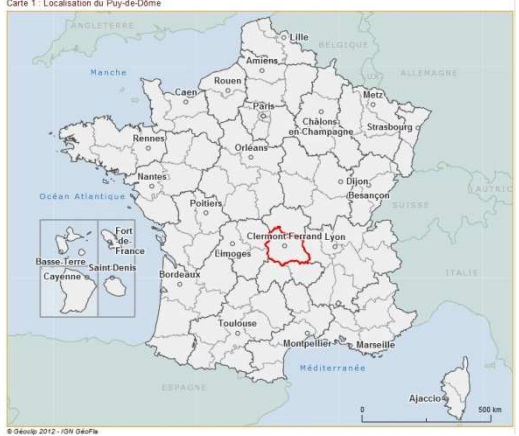

*« Carte 1 : Localisation du département du Puy-de-Dôme ».* 

### **Carte de situation du département**

Pour créer la carte de situation, laissez la sélection du département active (contour en rouge), et zoomez, à l'aide de la minicarte sur ce même département. Ajoutez le fond Google, OSM ou Géoportail en fond de carte, puis exportez le tout en jpeg, sans oublier d'insérer le titre :

*« Carte 2 : Situation du Puy-de-Dôme »* 

Cette carte apporte les informations nécessaires sur les grands axes de circulation, l'hydrographie, et le contexte naturel / forestier du département.

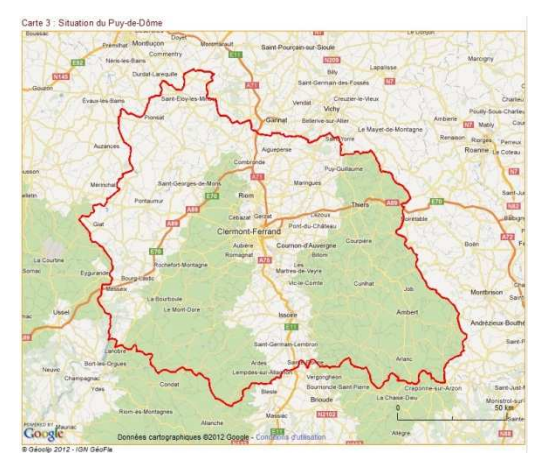

#### **Informations agricoles sur le département**

En profitant de la sélection active (en rouge) du département, affichez le rapport et recherchez les informations sur la part de l'emploi agricole dans le département et notez :

- Le nombre d'emplois en agriculture pour le département : ......
- Le pourcentage par rapport au total des emplois : ……

Vous pouvez ainsi observer l'emploi agricole en France, dans le département et dans la commune étudiée précédemment et l'inclure dans votre rapport de présentation.

#### **Bilan**

Vous disposez de 3 cartes de présentation d'un département et de quelques informations sur ce dernier, ainsi que la commune pour laquelle vous portez un intérêt.

- Carte 1 : Localisation du Puy-de-Dôme
- Carte 2 : Situation du Puy-de-Dôme
- Carte 3 : Typologie communale/ aires urbaines du Puy de Dôme

Ces trois cartes s'intègrent aisément dans un éditeur de texte (Word, LibreOffice…), souvent à l'aide d'un menu '**Insertion > Insérer une image**'.

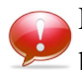

Les commentaires nécessaires sur la ville de Lempdes, située au centre du département, à proximité de la préfecture (Clermont-Ferrand), son appartenance au grand pôle urbain correspondant, sa proximité des grands axes routiers… sont autant de commentaires bienvenus voire indispensables à l'insertion des cartes dans un document.

## *Concepts*

Dans ce TD, trois concepts principaux sont abordés :

- Les principaux types de cartes Voir la fiche « *Incontournables : Les principaux types de cartes* »
- La simple représentation des données Voir la fiche « *Incontournables : Les principaux types de cartes* »
- Les liens entre données attributaires et données géographiques Voir la fiche « *Incontournables : Les préalables : La jointure attributaire* »